# QUICKSTART GUIDE PIONEER DJ DJM-S9

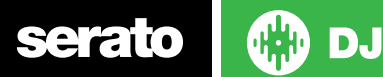

# Installation and Setup

The Pioneer DJ DJM-S9 is a Serato DJ and DVS enabled device and does not require a Serato DJ or DVS Expansion Pack license.

The Pioneer DJ DJM-S9 requires drivers on both Mac OS X and Windows. Please make sure you have the latest drivers installed before using with Serato DJ.

It is always important to connect your mixer directly to your computer, rather than a USB hub. Please also ensure you have installed the [latest](http://serato.com/dj/downloads)  [version of Serato DJ.](http://serato.com/dj/downloads)

Follow the steps in the DVS Control section to use the DJM-S9 with DVS control and Serato DJ.

**NOTE:** After the driver is installed, you will need to restart the mixer before the it will connect correctly. **Please restart your mixer after installing the driver and using your Pioneer DJ DJM-S9 for the first time.**

## User Guide

serato

For further detailed information on DJM-S9 controls, hardware specifications and details on individual features please refer to the Pioneer DJ DJM-S9 Hardware User Guide.

### **[Download the Pioneer DJ DJM-S9 User Guide here](https://www.pioneerdj.com/en/product/mixer/djm-s9/black/support)**

# DVS Control

Follow the steps below to get the DJM-S9 working with Serato DJ DVS control.

### **Install Drivers**

Connect your DJM-S9 mixer via USB and open the [latest version of Serato](http://serato.com/dj/downloads)  [DJ.](http://serato.com/dj/downloads) You should see an '**INSTALL DRIVER'** dialogue box appear in the right hand side-panel. Click **'INSTALL DRIVER'** and follow the installer prompts. Once the driver has been installed, turn your mixer OFF and then ON.

**NOTE:** Make sure the mixer is restarted after the driver is installed. This is required before the mixer will function correctly with Serato DJ.

If you don't have the mixer with you right now you can still download the driver from the [hardware manufacturers website.](https://www.pioneerdj.com/en/product/mixer/djm-s9/black/overview)

### **Select Input source**

Once turntables or CDJs are connected to the mixer, open the **SETUP** screen and click the **AUDIO** tab. Click Depending on what kind of input you have connected (Turntables/CDJs) you will need to make sure this is set accordingly for each channel. Click the configuration you want to use.

Click **CUSTOM** to open the Pioneer DJ driver panel. Here you can further configure the inputs, outputs and FX preferences of the DJM-S9. [See the](https://www.pioneerdj.com/en/product/mixer/djm-s9/black/support)  [DJM-S9 user guide for further information.](https://www.pioneerdj.com/en/product/mixer/djm-s9/black/support)

**NOTE:** If you do not set the mixer's input accordingly, DVS control will not work. Please make sure you have clicked the appropriate input source.

MIXER

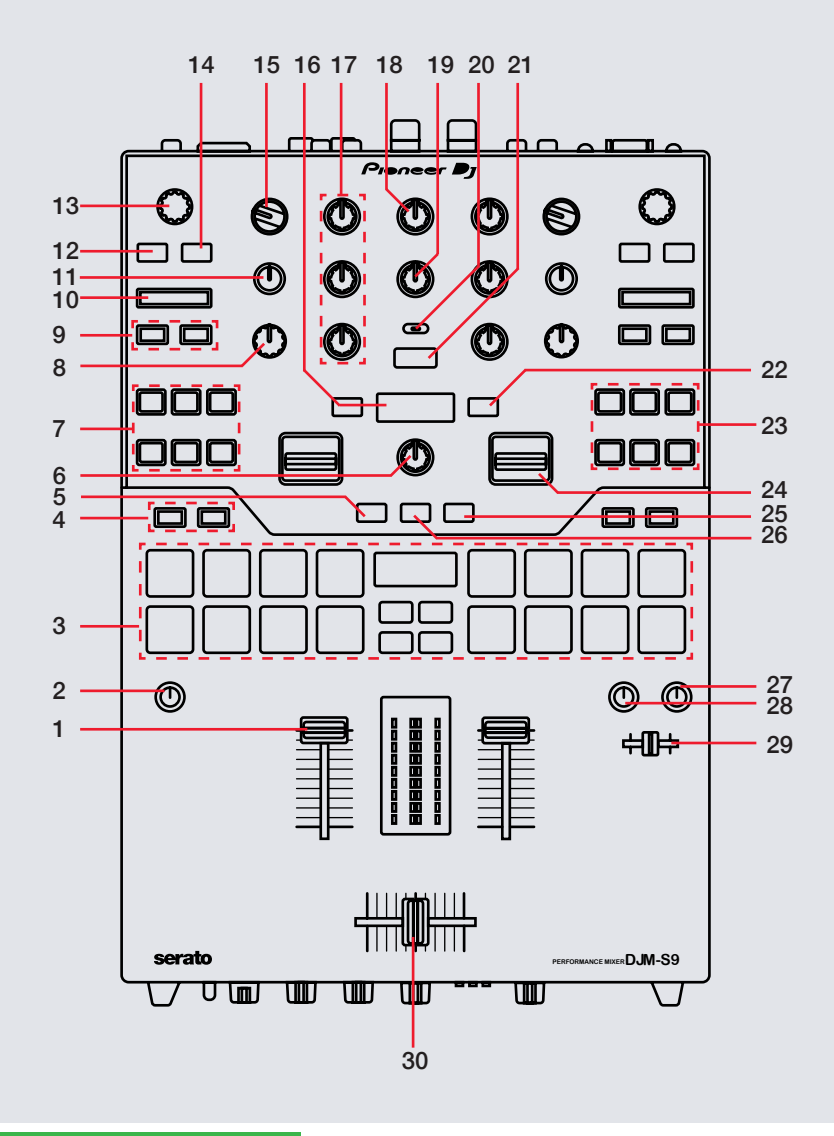

**OD** serato

**NOTE**: The SHIFT button is used with other buttons that have shift modifier functions.

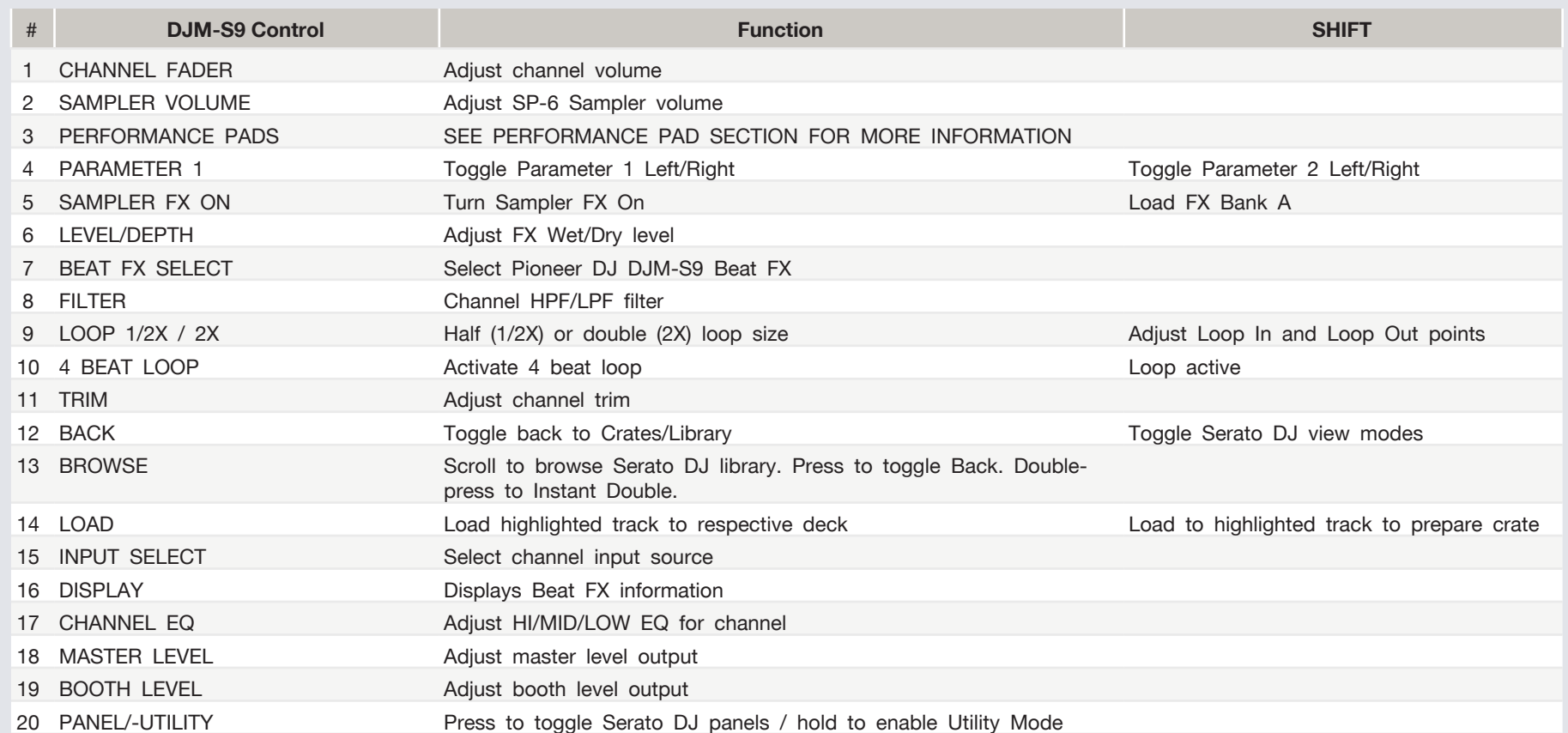

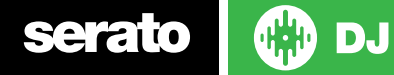

**NOTE**: The SHIFT button is used with other buttons that have shift modifier functions.

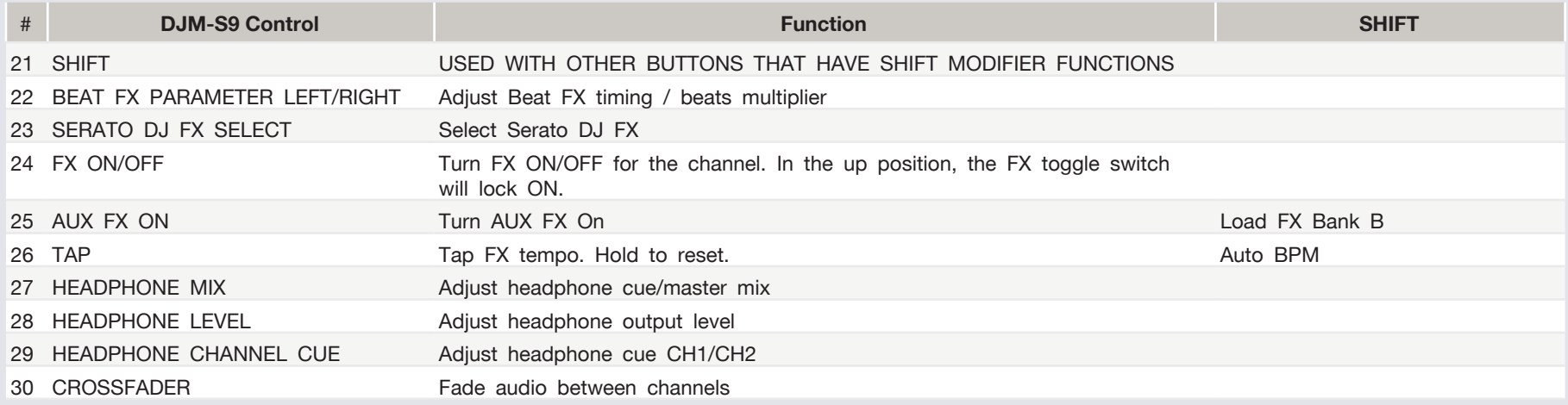

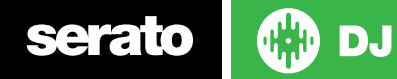

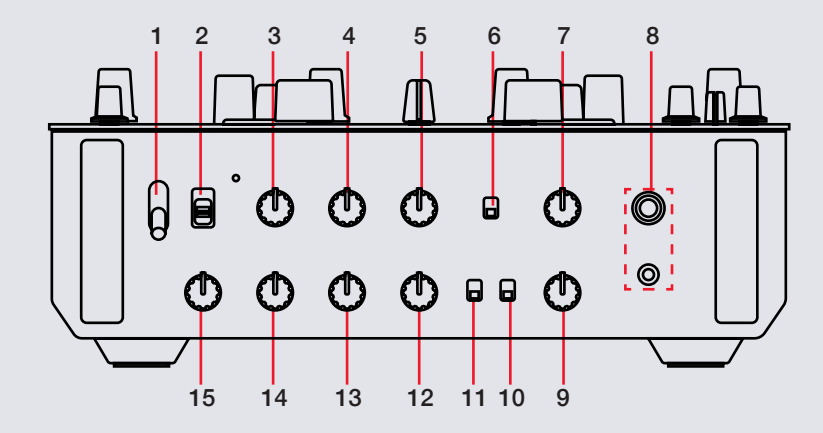

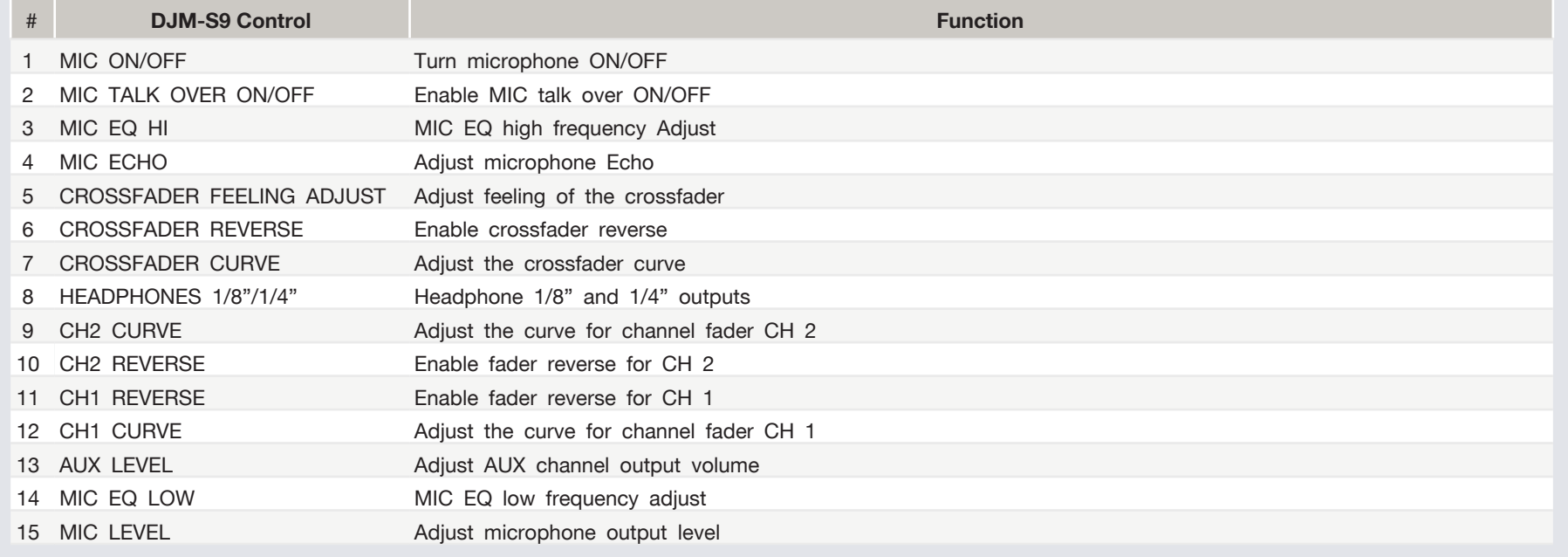

serato **the D** 

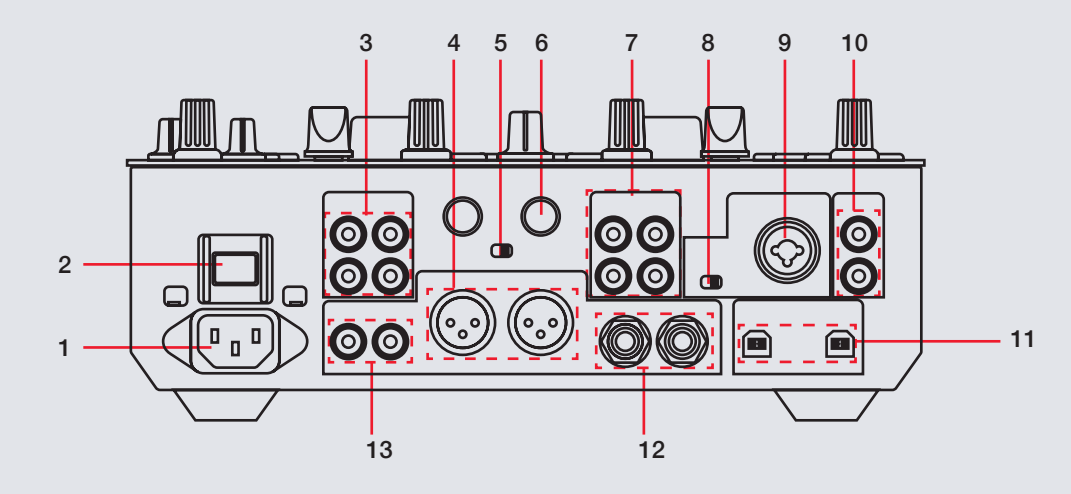

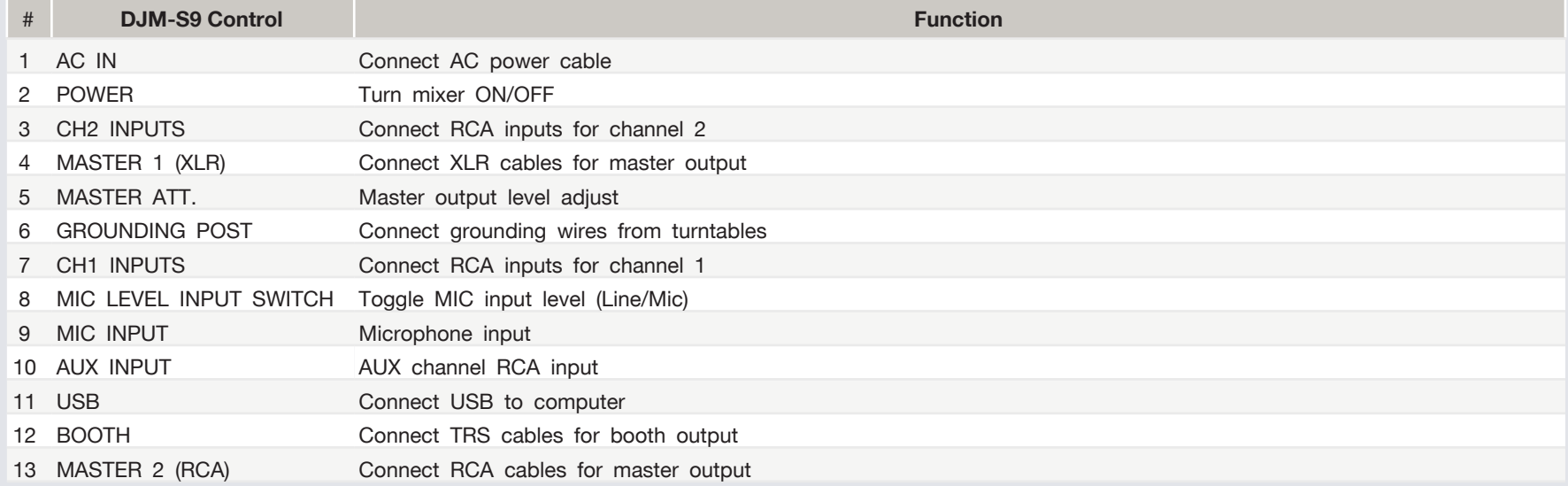

serato

**OD** 

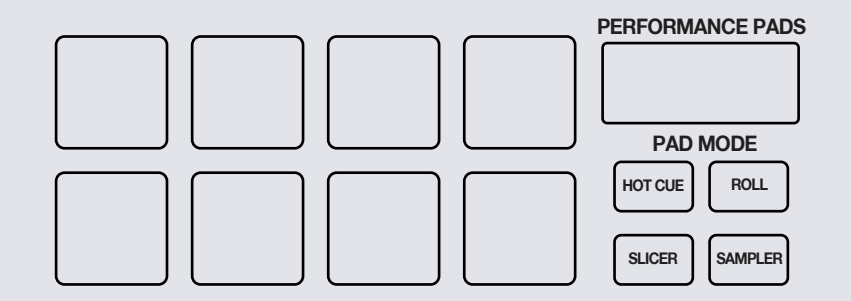

The Pioneer DJ DJM-S9 performance pads have eight different modes you can select. The first four modes are; **Hot Cue**, **Roll**, **Slicer** and **Sampler**. The second four modes, **Cue Loop**, **Saved Loop**, **Slicer Loop** and **Sampler Roll** are activated by holding **SHIFT** and pressing the respective performance pad mode buttons.

**HOT CUE Mode:** When pressing pads 1-8 you can add up to 8 Cue Points. Holding SHIFT and pressing buttons 1-8 will delete the Cue Points. Press Hot Cue mode twice to enable Flip performance mode. Pressing pads 1-6 in will trigger saved Flips, pressing SHIFT + pads 1-6 will turn saved Flips on/off. Pressing an empty Flip slot will save any active Flip to that slot. Hold SHIFT while pressing Hot Cue pad mode will enable **CUE LOOP** mode. Pressing pads 1-8 in Hot Cue pad mode will play a Loop Roll from the Cue point position.

**Performance Pads ROLL Mode: When pressing buttons 1-8 you can activate a loop roll. The** loop length is determined by the Auto Loop Range currently selected in the Loop section of the software, which you can change using the PARAMETER1 buttons. Hold SHIFT and press the Roll pad mode to enable **SAVED LOOP** mode. Pads 1-8 will trigger saved loops.

> **SLICER Mode:** A specified range (or domain) is divided into eight equal sections, and these eight sliced sections are assigned to the respective performance pads. Pressing SLICER once for the first mode, is a shifting Slicer Domain. Hold SHIFT and press the SLICER pad mode button for the second mode, **SLICER LOOP**. Use PARAMETER1 to set the quantization for the slicer function. The quantization can be set in four ways: 1/8, 1/4, 1/2 and 1. Hold SHIFT + PARAMETER1 to set the domain. The domain can be set to one of six settings: 2 beats, 4 beats, 8 beats, 16 beats, 32 beats or 64 beats.

SAMPLER Mode: Buttons 1-6 Trigger Samples loaded in your Sample Banks. Use PARAMETER1 Left/Right buttons to cycle through Sample Banks. Hold SHIFT and press the SAMPLER pad mode button to enable **SAMPLER ROLL** Mode. When enabled the respective SP-6 sample slot will roll when played using the performance pads.

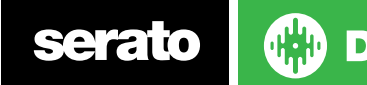

### MIDI

The MIDI feature in Serato DJ provides the ability to remap Serato DJ software functions to your primary Serato DJ controller, interface or mixer. You can also assign controls to a secondary MIDI controller to further enhance your performance.

**[For more information on MIDI mapping with Serato DJ click here.](https://support.serato.com/hc/en-us/articles/209377487)**

To remap your supported Serato DJ device, open the **SETUP** screen and click the **MIDI** tab. If your Serato DJ device supports hardware remapping it will show up in the **MIDI Devices** list at the top.

Select your connected device from the MIDI Devices list and make sure the "Enable MIDI device" option is checked.

### V Enable MIDI Device

Once checked, the MIDI assign button at the top of the screen will become available for you to start remapping.

### MIDI

You can save, edit or delete MIDI presets in the **MIDI** tab of the **SETUP** screen. Clicking '**Restore Defaults**' will erase any custom mappings for all connected devices and revert their functions back to default. **[Download the Serato DJ software manual for further information.](http://serato.com/dj/downloads)**

**NOTE:** Official Serato Accessories do not currently support user remapping. Hardware features that cannot be remapped at this stage are Jog wheels/ Platters, Input Switches, Shift buttons and Performance Pad Mode buttons. Re-mapping any pad(s) in Hot Cue mode will also re-map the same pad in Saved Flip mode and vice versa.

**NOTE:** Pioneer DJ DJM-S9 hardware FX controls do not send appropriate MIDI signals to the software are unable to be user remapped.

# Favorite FX Banks

The DJM-S9 has dedicated FX Bank buttons to allow the quick saving and reloading of Serato DJ effects. Open the FX panel by clicking the FX panel button at the top of the screen.

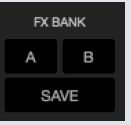

Once you have set up your favorite Serato DJ FX, simply hit 'SAVE' in the FX Bank box then choose your desired bank. If you change your mind, hit CANCEL. Until a new set is saved to the chosen bank, the previously saved configuration can be easily reloaded.

Load your saved bank by holding **SHIFT** on your DJM-S9 mixer and pressing the **BANK A** or **BANK B** button. Your favorite FX will now be loaded in Serato DJ and ready to use.

# Using the Tool Tips

Click on the  $\overline{0}$  icon to enable Tool Tips. This is located in between the MIDI and setup button in the top right hand corner of the screen. Tool Tips provide a handy way to learn the various features of Serato DJ.

Move the mouse over a section of the screen to bring up a context sensitive tool tip. Holding the mouse over the  $\Box$  button with Tool Tips turned on will show you a list of all keyboard shortcuts.

[For more information about how to use Serato DJ, please go to our website](http://serato.com/dj/downloads)  [www.serato.com or download the Serato DJ Manual.](http://serato.com/dj/downloads) 

[For more information on your DJM-S9, please refer to the Pioneer DJ](http://pioneerdj.com/support/product.php?lang=en&p=CDJ-2000NXS&t=man)  [DJM-S9 hardware manual.](http://pioneerdj.com/support/product.php?lang=en&p=CDJ-2000NXS&t=man)

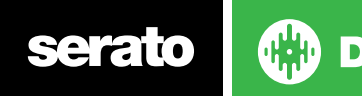